# WEB CLASS Easy Guidelines for Students (Parents)

### **Pre-Class Preparation**

### PC & LAPTOP (RECOMMENDED)

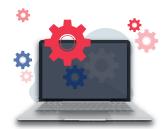

Monitor: 1280 x 720 resolution

Processor: i3 or above RAM: 2G or more

System: Windows - Win 7 or

aboue Mac - Mac OS X10.9

or above

Please ensure that there is a stable

internet connection!

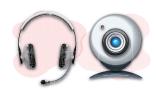

- A headset is recommended. Webcam required if PC is connected to monitor.
- Please remember to turn on the speaker, microphone, and webcam.

### **TABLET**

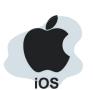

- **OS**: iOS 9.0 or above
- Supported devices: iPad 5 / mini 4/ air1 / air2 / Pro, or above
- Unsupported devices: iPad 1/2/3/4, iPad mini 1/2/3
- Please ensure that there is a stable internet connection.
- The use of mobile phone is not recommended due to its small screen size and limited functionality.

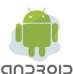

- OS: Android 6.0 or above
- RAM: 4G or more
- Please ensure that there is a stable internet connection.
- The use of mobile phone is not recommended due to its small screen size and limited functionality.

### **Download & Installation**

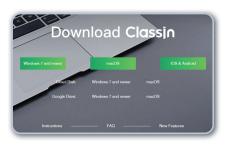

### PC / LAPTOP

- Visit ClassIn website at www.eeo.cn/en/download.html
- Choose the correct version accordingly and follow the instruction to install ClassIn after downloading.

### **TABLET**

- iOS: Download ClassIn in App Store.
- Android: Download ClassIn in Play Store.
- Alternatively, you can download from the browser on the ClassIn website.

### PC / LAPTOP

 The platform will run a compulsory device check (network, webcam, speaker, microphone).
 Do not skip the device check.

### **TABLET**

- There is no compulsory device check for tablets.
- There is a pop up window to seek your permission on the use of the device when you open the ClassIn App the first time.
- Please allow the use of required devices accordingly.

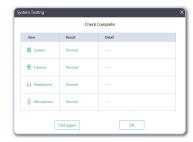

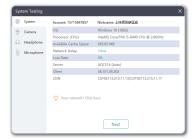

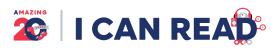

### **WEB CLASS**

## **Easy Guidelines for Students (Parents)**

### **Entering a Classroom**

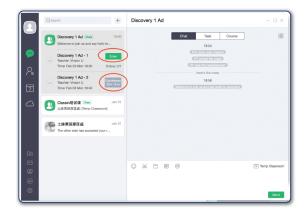

### **HOW TO ENTER A CLASSROOM?**

- · Students can enter a classroom 10 minutes before the lesson starts.
- Step 1 : Click the "Enter" button.
- Step 2: Complete the device check and click "Enter Classroom" button.

### **Student Status in the Classroom**

#### "ON-STAGE"

You can see your video frame and you can speak in the lesson. Everyone in the class can see you and hear you.

You are attending the class and you can interact with the teacher and classmates. If you want to ask a question, please raise your hand by clicking the "Raise Your Hand" button at the bottom right of the screen.

### "AUTHORIZED"

Once you have authorisation from the teacher, you will be able to use the tools in the classroom for interaction.

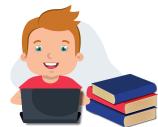

### Classroom Tools

### PC & LAPTOP

A crown icon will be shown on the student video frame after the authorisation is granted.

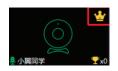

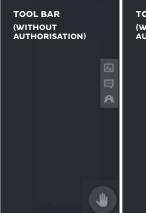

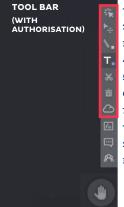

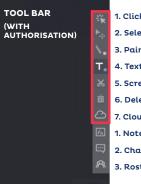

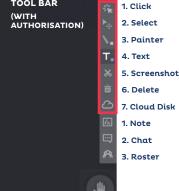

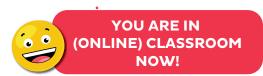

### **TABLET**

A crown icon will be shown on the student video frame after the authorisation is granted.

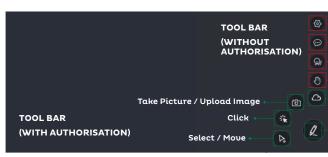

- Device Setting / Quit
- Chat
- Roster
- Raise Your Hand
- Cloud Disk
- (Can be Clicked to expand to switch to other tools.)

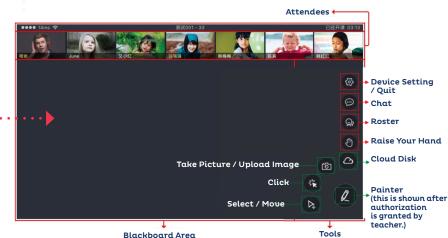